# **卡菲云传说明书**

# 目录

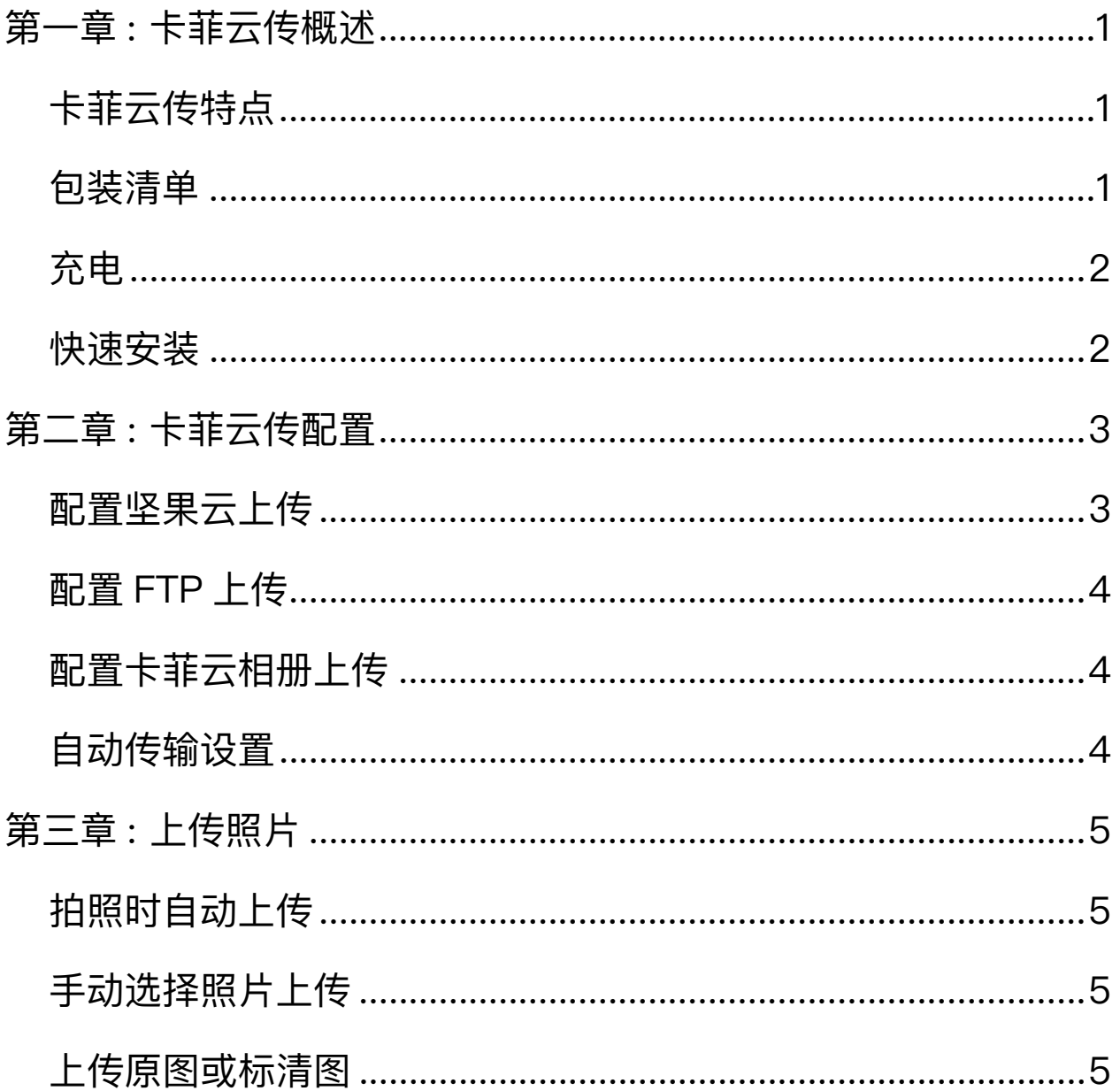

# <span id="page-2-0"></span>**第一章 : 卡菲云传概述**

卡菲云传是一款可以将单反相机里的照片直接传输到云端的设备。 可以使用 Wi-Fi 传输, 也可以使用 4G 流量传输。上传速度受 Wi-Fi 或 4G 信号影响。

适用于照片直播,活动现场拍摄,实时新闻,会议记录等场景。

# **卡菲云传特点**

1. 无需摄影平台捆绑: 用户购买设备后可以自由使用, 没有限制。

 $2.$  支持 4G 和 Wi-Fi: 卡菲云传可以插入 SIM 手机卡, 使用 4G 流量进行照片传输。当附近有可以上网的 Wi-Fi 时, 也可以用卡 菲云传连接 Wi-Fi 进行传输。

3. 支持多种云空间:支持上传到 FTP、坚果云或卡菲云相册。

**包装清单**

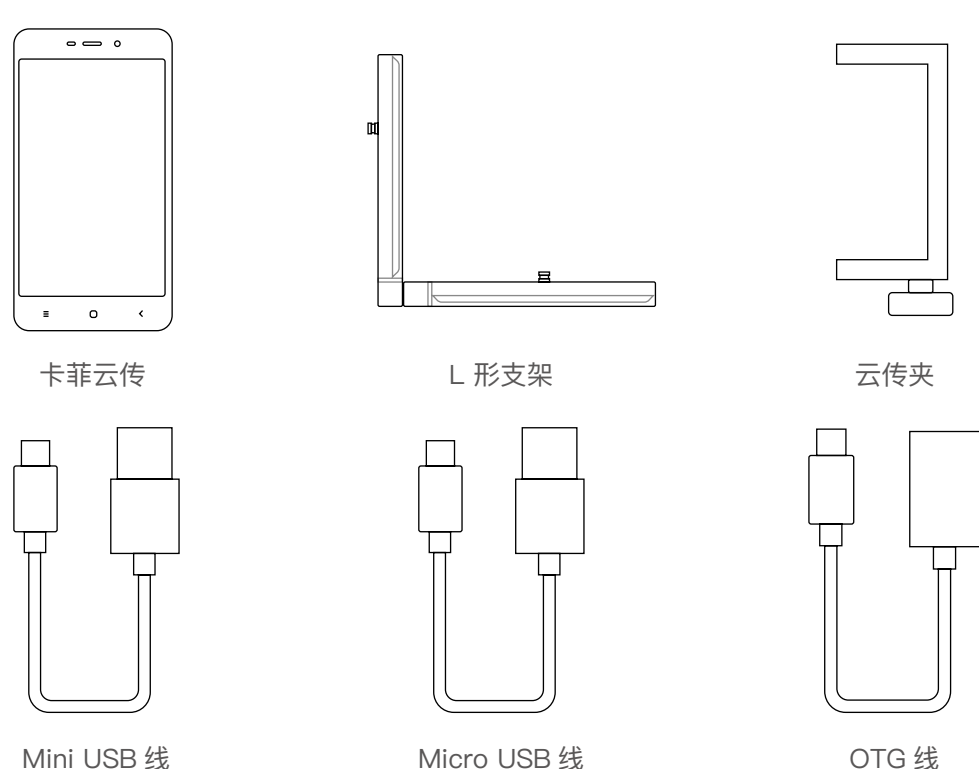

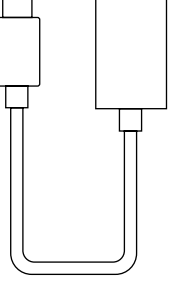

<span id="page-3-0"></span>**充电**

使用 Micro USB 线连接手机充电器给卡菲云传设备充电。

# **快速安装**

使用 OTG 线与 Mini USB 线连接卡菲云传设备至单反相机, 最后 再用云传夹将卡菲云传固定到 L 支架侧面,并将支架固定在相机 底部,最后分别打开卡菲云传和单反相机的电源开关。

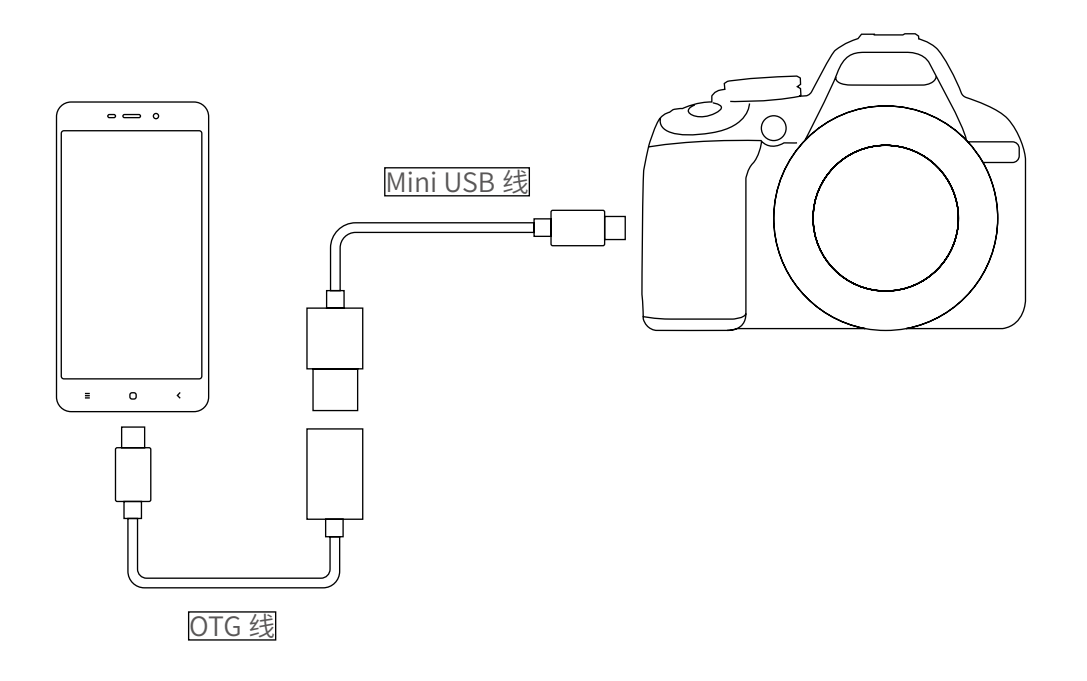

# <span id="page-4-0"></span>**第二章 : 卡菲云传配置**

卡菲云传支持将照片上传至云空间,比如:FTP、坚果云盘以及 卡菲云传。云空间可能需要额外付费。

# **配置坚果云上传**

#### 1. 设置坚果云上传

在卡菲云传上打开 CamFi app [ , 点击右上角"设置"- "传 输设置"-"远程传输",选择坚果云上传。

#### 2. 注册坚果云

若没有坚果云账号,则在操作步骤 1 后,请根据提示进行坚果云 账号的注册。

#### 3. 登录坚果云

若已有坚果云账号,则请在完成步骤 2 操作后,根据提示进行登 陆授权操作。

#### 4. 上传至坚果云

授权成功后,就可以在卡菲 app 中直接进行上传操作。或者打开"自 动上传"的功能。

#### 5. 在坚果云上查看照片

在照片上传成功后,就可以通过坚果云的各个平台客户端进行查 看图片的操作。

#### <span id="page-5-0"></span>**配置 FTP 上传**

填写 FTP 的账户,密码,服务器,端口和路径后,即可将照片上传到 FTP 账户。

# **配置卡菲云相册上传**

卡菲云相册是一款专用于照片直播、照片分享、照片展示的云相册平台。

1. 购买卡菲云相册

在卡菲云相册平台 ([yun.cam-fi.com](http://yun.cam-fi.com)),注册账号后购买云相册。

#### 2. 获取卡菲云相册账号密码

购买后点击"创建活动",创建好活动后点击"账号密码",此时能看到 该云相册的服务器、用户名、密码、上传文件夹和快捷配置码。

此账号密码可用于配置卡菲云传或者使用 FTP 工具进行上传。

#### 3. 配置卡菲云相册到卡菲云传

点击主界面 Ô 进入卡菲云传的设置,点击"扫一扫设置",扫描卡 菲云相册"账号密码"中的快捷配置码,可实现自动配置。

### **自动传输设置**

您可以同时配置坚果云和 FTP, 但是需要在"设置"-"远程传输"-"自 动传输"中选择坚果云或者 FTP 传输。

# <span id="page-6-0"></span>**第三章 : 上传照片**

# **拍照时自动上传**

拍照前需要打开卡菲云传 App, 点击"A 接收"或"开始接收"进入 接收模式。此时拍摄的照片将会被自动传到云端。

#### **手动选择照片上传**

拍照前不要进入"接收模式",拍完照片后,进入到浏览模式,点击"选 择",选中要上传的照片,点击左下角的 「<sup>个</sup>!按钮,选择上传到 FTP。

注意:上传成功的照片,缩略图右上角将会有一个云的标志。

#### **上传原图或标清图**

在"设置"-"传输设置"中可以设置双格式传输, 上传原图或是上传 标清图。

双格式传输:如果相机设置的是 Raw + JEPG 格式拍摄,在双格式传 输设置中可以选择只传 JPEG, 只传 Raw 文件, 或者 Raw + JPEG 都传输。

上传原图:不压缩照片,直接上传 JPG 或 Raw 格式图片。

上传标清图:压缩照片(可选择压缩比例)后上传。标清图的压缩设 置在"标清选项"中选择。可以设置图片尺寸以及图片质量,设置范围 是 10%~100%。